# Руководство пользователя MotionCam **Fibra**

Обновлено 10 декабря, 2021

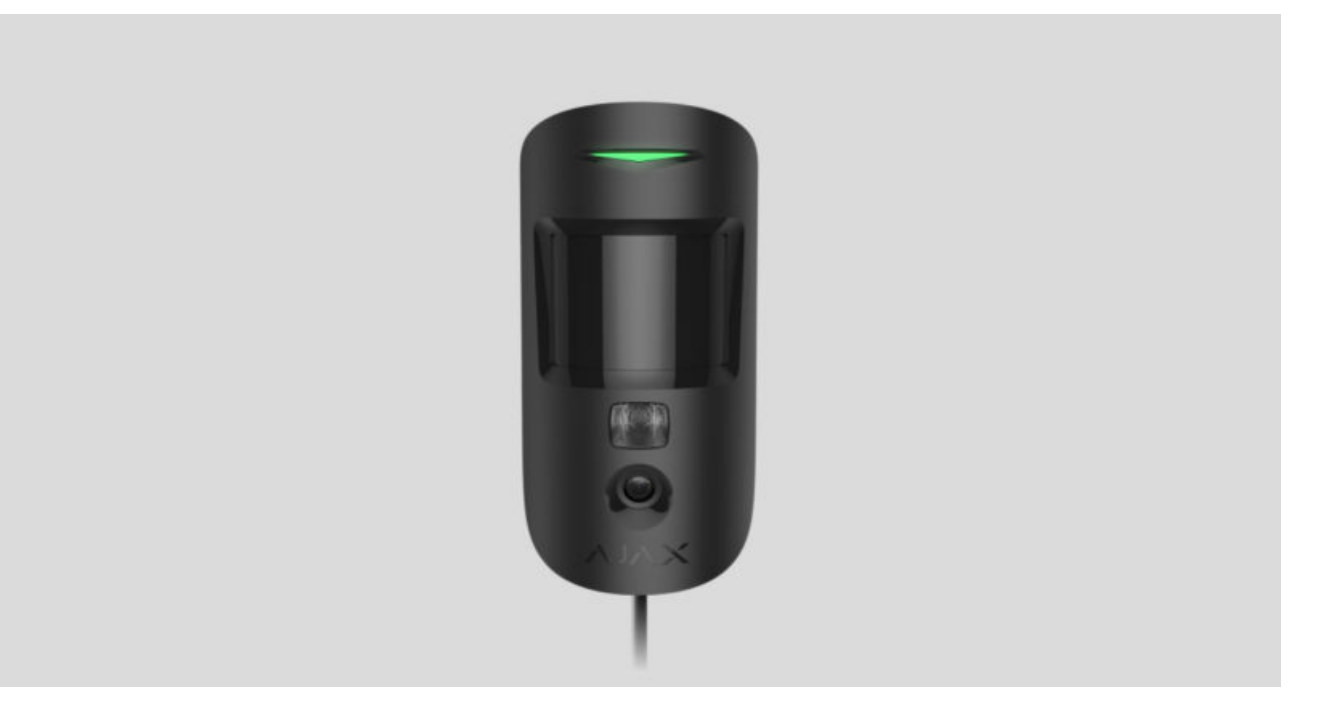

**MotionCam Fibra** — проводной шинный датчик движения с поддержкой фотоверификации. Устанавливается в помещениях. Детектирует движение на расстоянии до 12 метров, игнорирует домашних животных при корректной установке и настройке. Датчик доступен в двух версиях: с поддержкой функции «**Фото по запросу**» и без неё.

Датчик совместим с Hub Hybrid (2G) и Hub Hybrid (4G). Подключение к другим хабам,ретрансляторам радиосигнала, ocBridge Plus **и** uartBridge **не** предусмотрено.

MotionCam Fibra работает в составе системы безопасности Ajax, обмениваясь данными с хабом по защищённому протоколу Fibra. Дальность проводной связи — до 2000 метров при подключении через витую пару категории U/UTP cat.5.

MotionCam Fibra— устройство линейки проводных устройств Fibra. Установкой, продажей и администрированием этих устройств занимаются только аккредитованные партнёры Ajax.

#### [Купить датчик движения MotionCam Fibra](https://bezpeka.com.ua/shop/product/copy_datchik-dvizheniya-ajax-motioncam-black/)

### Функциональные элементы

Раздел в работе

## Принцип работы

MotionCam Fibra — это проводной датчик движения с поддержкой фотоверификации. Он определяет вторжение в охраняемое помещение, фиксируя подвижные объекты с температурой, близкой к температуре человеческого тела.

Обнаружив движение, датчики делают серии снимков, и позволяют в динамике оценить происходящее не объекте. Чтобы избавить пользователей от лишнего беспокойства, а охранные компании — от напрасных выездов патрулей.

Встроенная фотокамера может сделать от 1 до 5 снимков с разрешением 320×240 и до 3 снимков с разрешением 640×480 пикселей при тревоге, по запросу и по сценарию.

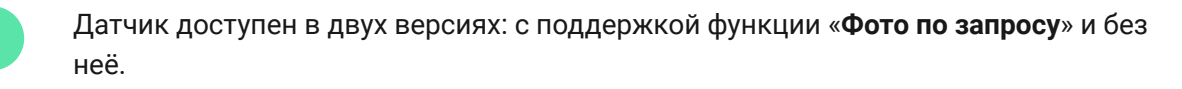

Серия фотографий воспроизводится в приложении как анимация. Фотографии доступны как в приложениях Ajax, так и на пультовом программном обеспечении охранной компании.

[Как Ajax сообщает пользователю о тревогах](https://support.ajax.systems/ru/how-ajax-send-alarms/)

[Узнать больше о датчиках движения Ajax](https://ajax.systems/ru/products/motion-detectors/)

Для съемки в темноте датчик оснащен инфракрасной подсветкой, которая активируется при съемке фото c недостаточным освещением.

Время доставки фото в приложения Ajax зависит от разрешения снимков и скорости интернет-подключения. При этом сигнал тревоги передается за 0,15 секунды.

В таблице указано время доставки одного фото при уровне сигнала между хабом и MotionCam Fibra в 2-3 деления и подключении хаба по Ethernet или 4G.

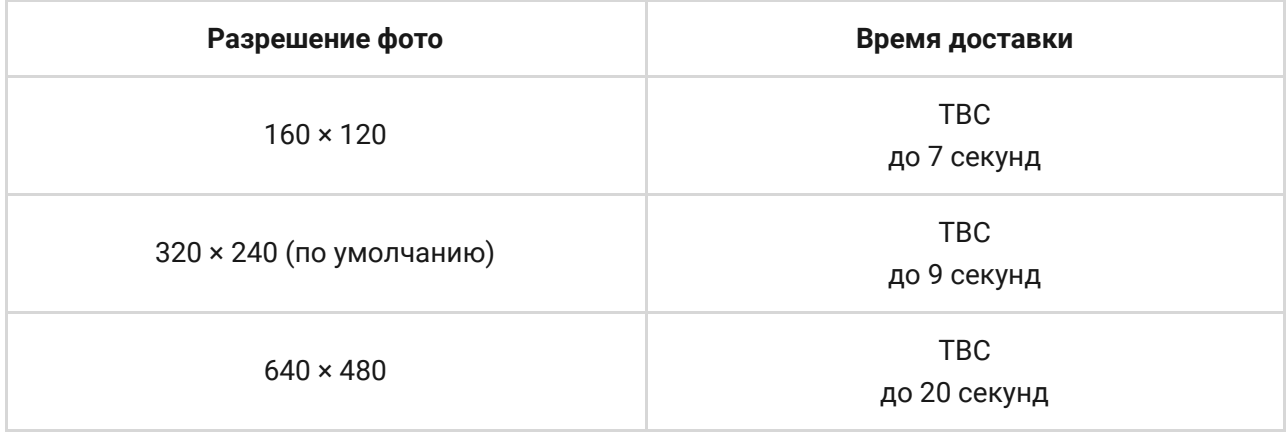

Пользователи точно знают, где обнаружено движение. В уведомлениях указано имя хаба (название охраняемого объекта), название устройства, а такжевиртуальная комната, к которой приписан датчик.

Датчик переходит в режим охраны не мгновенно. Время перехода в режим охраны зависит от двух факторов: задержки на выход (указываются в настройках датчика) и периода опроса хаб – датчик (настройки Fibra, устанавливается автоматически).

В первом случае задержку устанавливает администратор или PRO– пользователь с правами администратора. Во втором случае задержка связана с тем, что хаб сообщает датчику о переходе в режим охраны не мгновенно, а в течение одного периода опроса.

### Фотоподтверждения тревог в приложениях Ajax

#### Фото при тревоге

Если в настройках MotionCam Fibra включена опция **Отправка фото при тревоге**, в приложениях Ajax тревоги датчика сопровождаются фотографиями или анимациями.

Чтобы посмотреть полученные фото, нажмите на уведомление о тревоге в ленте событий.

Чтобы сохранить фото, нажмите на кнопку, выделенную на скриншоте ниже.

Серия фотографий проигрывается в приложении как анимация, что позволяет оценить происшествие в динамике.

Каждый кадр серии фотографий можно сохранить по отдельности, а также всю серию за раз или MP4-видео.

### [Особенности работы фотоверификации тревог датчиков MotionCam](https://support.ajax.systems/ru/features-photo-verification/) Fibra

Фото по запросу

Раздел в работе

Фото по сценарию

Раздел в работе

#### Температурная компенсация

Датчик воспринимает человека и другие объекты как тепловые пятна. Устройство отслеживает эти тепловые пятна и, если они двигаются, сигнализирует тревогу. MotionCam Fibra реагирует на движение тепловых пятен, температура которых близка к температуре тела человека.

В случае, когда температура окружающей среды приблизительно равна температуре тела человека, корректная работа датчика не гарантируется, если не применять температурную компенсацию. Температурная

компенсация используется во всех датчиках движения Ajax. Благодаря ей датчик обнаруживает движение на всем рабочем диапазоне температур.

#### [Узнать больше о температурной компенсации](https://support.ajax.systems/ru/what-is-temperature-compensation/)

### Иммунитет к животным

При корректной настройке и установке MotionCam Fibra не реагирует на животных ростом до 50 сантиметром и весом до 20 килограмм.

Датчик устанавливается на высоте 2,4 метра без преград для обзора датчика. Например, в углу комнаты, где обзор не будет перекрыт шкафом или другой мебелью, на которую может забраться питомец.

Правильная настройка предполагает выбор нужной чувствительности датчика:

- Высокая датчик не реагирует на кота (рост до 25 см).
- Средняя не реагирует на маленькую собаку (рост до 35 см).
- Низкая не реагирует на животных ростом до 50 см.

Когда датчики движения для помещений установлены ниже рекомендованной высоты, животные перемещаются в зоне повышенной чувствительности. Если овчарка пройдется на задних лапах или даже небольшой спаниель разыграется на кресле, датчик может поднять тревогу. Датчик также будет поднимать тревогу, если у животного есть возможность подпрыгнуть на уровень датчика или передвигаться вблизи него.

[Почему датчики движения реагируют на животных и как этого](https://ajax.systems/ru/blog/what-is-pet-immunity-in-motion-detectors-and-how-to-use-it-correctly/) избежать

[Как правильно установить MotionCam Fibra](#page-6-0)

### Протокол передачи данных Fibra

Для передачи тревог, событий и фото MotionCam Fibra использует технологию Fibra. Fibra — это двусторонний проводной протокол передачи данных, который обеспечивает быструю и надежную связь между хабом и подключенными устройствами системы. Используя шинный метод подключения, Fibra мгновенно доставляет данные, даже если к хабу подключено 100 датчиков.

Fibra поддерживает блочное шифрование с плавающим ключом и распознавание устройств при каждом сеансе связи для предотвращения саботажа и подмены устройства. Протокол предусматривает регулярные опросы датчиков хабом, чтобы контролировать связь и отображать их статусы в режиме реального времени в приложениях Ajax.

Узнать больше о протоколе Fibra

## Передача событий на пульт

Система безопасности Ajax может передавать тревоги в приложение для мониторинга Ajax PRO Desktop, а также на пульт централизованного наблюдения (ПЦН) в форматах протокола **Sur-Gard (ContactID)**, **SIA (DC-09)** и других проприетарных протоколов. Полный список поддерживаемых протоколов доступен по ссылке.

### [К каким ПЦН можно подключить систему безопасности Ajax](https://ajax.systems/ru/connecting-to-cms/)

#### **MotionCam Fibra передаёт на пульт такие события:**

- **1.** Тревога по движению.
- **2.** Фотоподтверждения.
- **3.** Тревога / восстановление тампера.
- **4.** Потеря / восстановление связи с хабом.
- **5.** Временное отключение / включение датчика.
- **6.** Неудачная попытка поставить систему безопасности под охрану (при включённой [проверке целостности](https://support.ajax.systems/ru/what-is-system-integrity-check/)).

При получении тревоги оператор охранной компании точно знает, что произошло и куда именно на объект нужно направить группу быстрого реагирования. Адресность каждого устройства Ajax позволяет отправлять в PRO Desktop или на ПЦН не только события, но и тип устройства, присвоенное ему имя и комнату расположения. Учитывайте, что список передаваемых параметров может отличаться в зависимости от типа ПЦН и выбранного протокола связи с пультом.

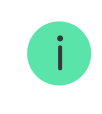

Идентификатор устройства, номер шлейфа (зоны), а также номер шины можно **узнать в его** состояниях в приложении Ajax[.](#page-16-0)

Фото передаются на пульт охранной компании, если софт ПЦН поддерживает передачу фотоподтверждений. Список ПЦН, которые поддерживают фотоверификацию от Ajax, доступен по ссылке[.](https://ajax.systems/ru/connecting-to-cms/)

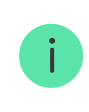

Фотоподтверждения доступны на ПЦН Ajax PRO Desktop без дополнительной настройки.

## <span id="page-6-0"></span>Выбор места размещения

Выбирая место размещения датчика, учитывайте параметры, которые влияют на работу устройства:

- Уровень сигнала Fibra.
- Длина проводного подключения.
- Зона обнаружения датчика движения.
- Угол обзора камеры датчика и наличие перед ней помех.

Учитывайте рекомендации по размещению при разработке проекта охранной системы объекта. Проектированием и установкой охранной системы должны заниматься аккредитованные специалисты. Список рекомендуемыхпартнёров Ajax доступен по ссылке.

## Проектирование и подготовка

Чтобы устройства системы работали корректно, необходимо правильно составить проект и установить все датчики. Нарушение основных правил монтажа и рекомендаций руководства пользователя может приводить к некорректной работе датчиков или потерям связи с установленными устройствами.

При проектировании схемы размещения устройств учитывайте схему разводки силовых кабелей, проложенных на объекте. Прокладывать сигнальные кабеля необходимо на расстоянии не менее 50 см от силовых при параллельной прокладке. При пересечении соблюдайте угол в 90° между проводниками. Если вы подключаете несколько устройств на одну шину, учитывайте, что они подключаются последовательно.

К Hub Hybrid можно подключить до 100 устройств при настройках по умолчанию.

Как рассчитать количество подключаемых датчиков

 $\mathbf{i}$ 

Прокладка кабелей системы безопасности на объектах, которые находятся на этапе строительства или ремонта, проводится после прокладки электропроводки объекта. Не допускайте провисания проводников. Используйте стяжки, клипсы, скобы и защитные трубы для их упорядочивания и фиксации.

Для большей безопасности прокладывать кабеля рекомендуется внутри стен, пола и потолка. Это обеспечит большую безопасность — проводов не будет видно и к ним не сможет добраться злоумышленник.

При внешней прокладке проводов (без вшития в стены, пол или потолок) используйте короб-канал или защитную гофру. Не заполняйте короб-канал или защитную гофру кабелями более, чем на половину. Короб-канал должен быть по возможности спрятан от посторонних глаз, например, за мебелью.

При выборе типа кабеля учитывайте длину соединительных линий и количество подключаемых датчиков — эти параметры влияют на качество сигнала. Рекомендуем использовать медные экранированные кабеля с качественным изоляционным слоем.

Перед монтажом проверьте кабели на наличие перегибов и физических повреждений. А при монтаже соблюдайте радиус изгиба, который производитель указывает в характеристиках провода. В противном случае вы рискуете повредить или сломать проводник.

### Уровень сигнала и длина проводов

Уровень сигнала Fibra определяется количеством недоставленных или испорченных пакетов данных за определённый промежуток времени. Об уровне сигнала сообщает иконка  $||$  во вкладке **Устройства**  $\blacksquare$ :

- Три деления отличный уровень сигнала.
- Два деления хороший уровень сигнала.
- Одно деление низкий уровень сигнала, стабильная работа не гарантирована.
- Перечёркнутая иконка сигнал отсутствует.

На качество и уровень сигнала влияют такие факторы: количество подключенных датчиков к одной шине, длина и тип кабеля, а также качество подключения проводов к клеммам.

> Проверьте уровень сигнала Fibra перед финальной установкой датчика. При уровне сигнала в одно или менее делений мы не гарантируем стабильную работу устройства.

Допустимая длина кабеля зависит от его типа и материала. При подключении через витую пару методом **Звезда** длина проводного соединения может достигать 2000 метров.

При подключении устройств методом **Кольцо** максимальная длина кабеля может составлять 500 метров.

Как рассчитать длину проводной связи

Подключение устройств **методом Кольцо** станет доступно с будущими

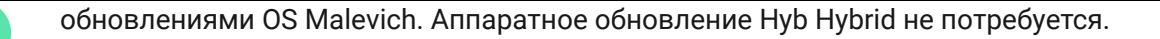

[Как обновляется OS Malevich](https://ajax.systems/ru/blog/ajax-updating-procedure/)

## Зона обнаружения

От места размещения датчика зависит площадь контролируемой территории и эффективность системы безопасности. При выборе места установки учитывайте направленность линзы, углы обзора датчика, а также наличие препятствий, ухудшающих обзор.

Направление линзы датчика должно быть перпендикулярно предполагаемому пути проникновения в помещение. Мебель, домашние растения, вазы, декоративные и стеклянные конструкции не должны перекрывать поле зрения датчика или его камеры.

При установке датчика проведите Тест зоны обнаружения. Он позволяет проверить работу устройства и точно определить сектор, в котором датчик реагирует на движение. Если это возможно, сделайте пару фото в месте установки, чтобы убедиться, что камера захватывает необходимый участок и никакие преграды не перекрывают её обзор.

### Где нельзя устанавливать датчик

- **1.** На улице. Это может приводить к ложным тревогам и выходу датчика из строя.
- **2.** В направлении окна, когда прямые солнечные лучи попадают на линзу датчика. Это может приводить к ложным тревогам датчика движения.
- **3.** Напротив объектов с быстро меняющейся температурой. Например, напротив электрических и газовых обогревателей. Это может приводить к ложным тревогам датчика движения.
- **4.** Напротив движущихся предметов с температурой, близкой к температуре тела человека. Например, напротив колеблющихся штор над радиатором. Это может приводить к ложным тревогам датчика движения.
- **5.** У мест с быстрой циркуляцией воздуха. Например, у вентиляторов, открытых окон или дверей. Это может приводить к ложным тревогам

датчика движения.

- **6.** В местах, где объекты и конструкции могут перекрывать обзор датчика. Например, за цветком или колонной. Это может ухудшить работу датчика.
- **7.** В местах, где стеклянные конструкции могут перекрывать обзор датчика. Датчик не регистрирует движение за стеклом.
- **8.** В помещениях с температурой и влажностью, выходящими за пределы допустимых. Это может привести к выходу датчика из строя.

### Установка и подключение

Перед монтажом MotionCam Fibra убедитесь, что выбрали оптимальное место расположения и оно соответствует условиям этой инструкции. Провода должны быть скрыты от посторонних глаз и находиться в труднодоступном для грабителей месте, чтобы уменьшить вероятность саботажа. Например, зашиты в [стены, пол или потолок. Перед финальным монтажом проведите тесты](https://support.ajax.systems/ru/what-is-detection-zone-test/)  зоны обнаружения и уровня сигнала Fibra.

При подключении спаивайте провода, а не скручивайте. Перед подключением к клеммам залудите или обожмите гильзами концы проводов. Это обеспечит надёжность подключения. **При монтаже придерживайтесь техники безопасности и правил проведения электромонтажных работ**.

#### **Чтобы установить датчик:**

- **1.** Выключите централь. Отключите внешнее питание и резервный аккумулятор хаба. Заведите кабель в хаб, и подключите провода к клеммам необходимой шины.
- **2.** Снимите крепежную панель SmartBracket с датчика. Аккуратно выломайте или просверлите часть крепления для вывода проводов.
- **3.** Заведите провод от хаба в корпус датчика через проделанное отверстие.
- **4.** Подключите кабель к клеммам по схеме ниже. При подключении соблюдайте полярность и порядок кабелей. Надежно зафиксируйте

кабель в клеммах.

- **5.** Если датчик не последний в линии подключения заранее подготовьте и заведите кабель для следующего датчика в клеммы MotionCam Fibra.
- **6.** Если датчик последний в линии, при топологии подключения **Звезда** в конце соединительной линии установите терминирующий резистор. При топологии подключения **Кольцо** терминирующий резистор не нужен.

Рекомендуем подключать датчики по топологии **Кольцо** (хаб – датчик – хаб), так как при обрыве линии устройства будут подключены по топологии **Звезда** и продолжат передавать события на хаб. Уведомление об обрыве **Кольца** отправится пользователям и охранной компании.

Подробнее о топологиях подключения датчиков

- **7.** Временно закрепите панель SmartBracket на вертикальной поверхности или в углу при помощи двустороннего скотча или другого временного крепежа. Высота установки — 2,4 метра.
- **8.** Включите хаб, чтобы подать питание на подключенный датчик. Светодиод MotionCam Fibra мигнёт при включении.
- **9.** [Добавьте датчик в систему](#page-12-0).
- **10.** Проведите тест уровня сигнала Fibra. Рекомендуемое значение уровня сигнала — два или три деления. В ином случае — проверьте подключение и целостность провода.
- 11. Проведите тест зоны обнаружения. Для проверки датчика движения походите по помещению, следя за реакцией светодиода, и определите зону обнаружения датчика. Максимальная дальность детектирования движения датчиком — 12 метров. Если датчик во время теста не реагировал на движение в 5 случаях из 5 — пересмотрите место установки устройства.
- **12.** Сделайте несколько тестовых фото, чтобы убедиться, что камера захватывает необходимый участок и никакие преграды не перекрывают её обзор.

**13.** Закрепите панель SmartBracket комплектными шурупами, используя не менее двух точек фиксации (одна из них — в перфорированной части крепления над тампером). Выбрав другие средства крепежа, убедитесь, что они не повреждают и не деформируют крепежную панель.

> Используйте двусторонний скотч только для временного крепления. Закрепленное на скотч устройство может отклеиться от поверхности в любой момент. Пока устройство закреплено на скотч, тампер не будет срабатывать при отрыве датчика от поверхности.

**14.** Наденьте датчик на крепежную панель SmartBracket и зафиксируйте его винтом.

### <span id="page-12-0"></span>Добавление в систему

Датчик совместим только с Hub Hybrid (2G) и Hub Hybrid (4G). Добавление и настройка Fibra устройств доступны только в PRO приложениях Ajax.

[Виды учётных записей и их права](https://support.ajax.systems/ru/accounts-and-permissions/)

## Прежде чем добавить устройство

- 1.Установите приложение Ajax PRO. Создайте учетную запись, если у вас ее не было. Добавьте в приложение совместимый хаб, внесите [необходимые настройки и создайте хотя бы одну](https://support.ajax.systems/ru/manuals/hub-2-plus/#block9)  виртуальную . комнату
- **2.** Убедитесь, что хаб включен и имеет доступ к интернету: по Ethernet и/ или мобильной сети. Сделать это можно в приложении Ajax или посмотрев на светодиодный индикатор на плате хаба. Он должен светиться белым или зеленым цветом.
- **3.** Убедитесь, что хаб снят с охраны и не обновляется, посмотрев его состояние в приложении Ajax.
- **4.** Убедитесь, что датчик физически подключен к хабу.

## Как добавить MotionCam Fibra

Доступно два способа добавления датчиков через **приложение Ajax**[:](https://ajax.systems/ru/software/) вручную и автоматически.

#### **Чтобы добавить датчик вручную:**

- 1[.](https://ajax.systems/ru/software/#engineers) Откройте PRO приложение Ajax. Выберите хаб, на который хотите добавить MotionCam Fibra.
- **2.** Перейдите во вкладку **Устройства** и нажмите **Добавить устройство**.
- **3.** Назовите датчик, отсканируйте или впишите QR-код (размещен на [корпусе датчика и упаковке\), выберите комнату и группу \(если](https://support.ajax.systems/ru/ajax-group-mode/) **режим групп** включен).
- **4.** Нажмите **Добавить**.

#### **Чтобы датчик добавился автоматически:**

- 1[.](https://ajax.systems/ru/software/#engineers) Откройте PRO приложение Ajax. Выберите хаб, на который хотите добавить MotionCam Fibra.
- **2.** Перейдите во вкладку **Устройства** и нажмите **Добавить устройство**.
- **3.** Выберите **Добавить все шинные устройства**. Хаб просканирует все шины. После сканирования на экране появится список всех подключённых к хабу устройств, которые еще не добавлены в систему. Датчики отсортированы по шинам, к которым они подключены физически.

После сканирования шин датчики отобразятся во вкладке **Устройства** . Порядок устройств будет зависеть от того, к какой шине они подключены.

По умолчанию название устройства включает имя датчика и его идентификатор. Чтобы привязать датчик к хабу, отредактируйте его имя, присвойте ему комнату и группу (если режим групп активирован в настройках хаба).

Чтобы проверить, какой именно датчик вы хотите добавить, мы предусмотрели два метода: индикацию светодиода и сработку датчика.

#### **Способ 1: По LED-индикации.**

В списке доступных к добавлению устройств нажмите на любое из них. После нажатия LED-индикатор этого датчика начнёт мигать. Так вы будете точно знать, какой датчик добавляете, как его назвать, к какой комнате и группе его нужно привязать.

#### **Чтобы добавить датчик:**

- **1.** Нажмите на устройство в списке.
- **2.** Задайте имя.
- **3.** Укажите комнату и охранную группу (если включены).
- **4.** Нажмите **Сохранить**.

Если датчик удачно привязался к хабу, он пропадёт из списка доступных.

#### **Способ 2: По тревоге датчика.**

Включите опцию **Добавить датчики по тревоге** над списком датчиков.

Спровоцируйте тревогу, открыв дверь или окно, которое защищает датчик. После срабатывания датчик переместится в верх списка в категорию **Сработавшие устройства**. Датчик будет находиться в этой категории 5 секунд, после чего перенесётся обратно в категорию шины.

#### **Чтобы добавить датчик:**

- **1.** Нажмите на устройство в списке.
- **2.** Задайте имя.
- **3.** Укажите комнату и охранную группу (если включены).
- **4.** Нажмите **Сохранить**.

Если датчик удачно привязался к хабу, он пропадёт из списка доступных.

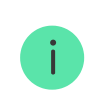

Обновление статусов устройств зависит от настроек Fibra, значение по умолчанию — 36 секунд.

Подключенный к хабу датчик появится в списке устройств хаба в приложении Ajax.

Если подключение не удалось — проверьте корректность проводного подключения и повторите попытку. Если на хаб уже добавлено максимальное количество устройств (для Hub Hybrid — 100 устройств при настройках по умолчанию), при попытке добавления вы получите соответствующее уведомление.

MotionCam Fibra работает только с одним хабом. При подключении к новому хабу датчик перестает передавать команды на старый. После добавления на новый хаб MotionCam Fibra не удаляется из списка устройств старого хаба. Это необходимо сделать через приложение Ajax.

### Неисправности

#### Раздел в работе

Когда у датчика обнаруживается неисправность (например, отсутствует связь по протоколу Fibra), в приложении Ajax в левом верхнем углу иконки устройства отображается счётчик неисправностей.

Все неисправности можно увидеть в состояниях датчика. Поля с неисправностями будут подсвечиваться красным цветом.

#### **Неисправность отображается, если:**

- Температура датчика выходит за допустимые пределы.
- Открыт корпус датчика (срабатывание тампера).
- Отсутствует связь с хабом по протоколу Fibra.

## Иконки

#### Раздел в работе

Иконки отображают некоторые из состояний MotionCam Fibra. Увидеть их можно в приложении Ajax во вкладке **Устройства** .

### <span id="page-16-0"></span>Состояния

#### Раздел в работе

Состояния включают в себя информацию об устройстве и его рабочие параметры. Состояния MotionCam Fibra можно узнать в приложении Ajax:

**1.** Перейдите во вкладку **Устройства** .

**2.** Выберите MotionCam Fibra в списке.

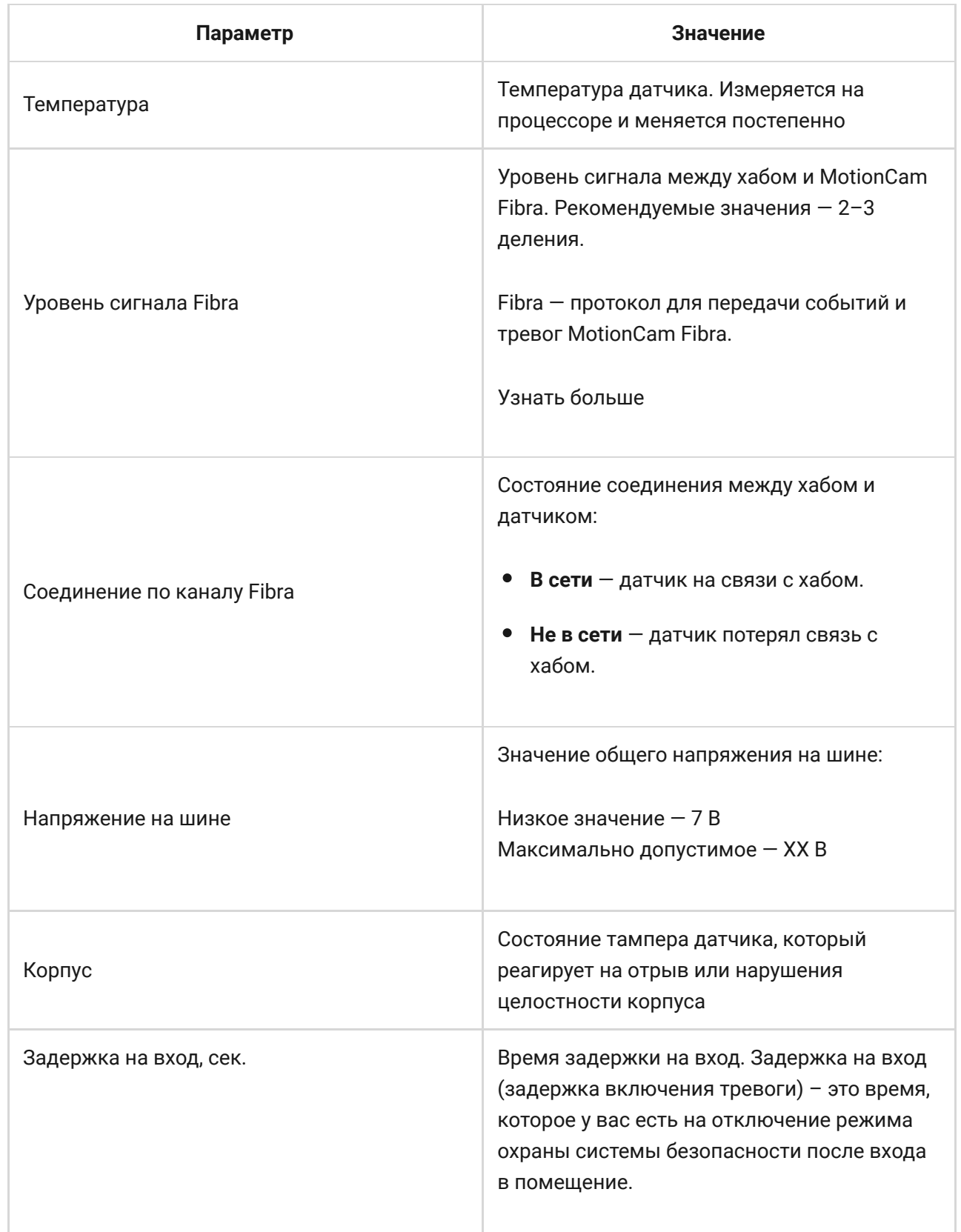

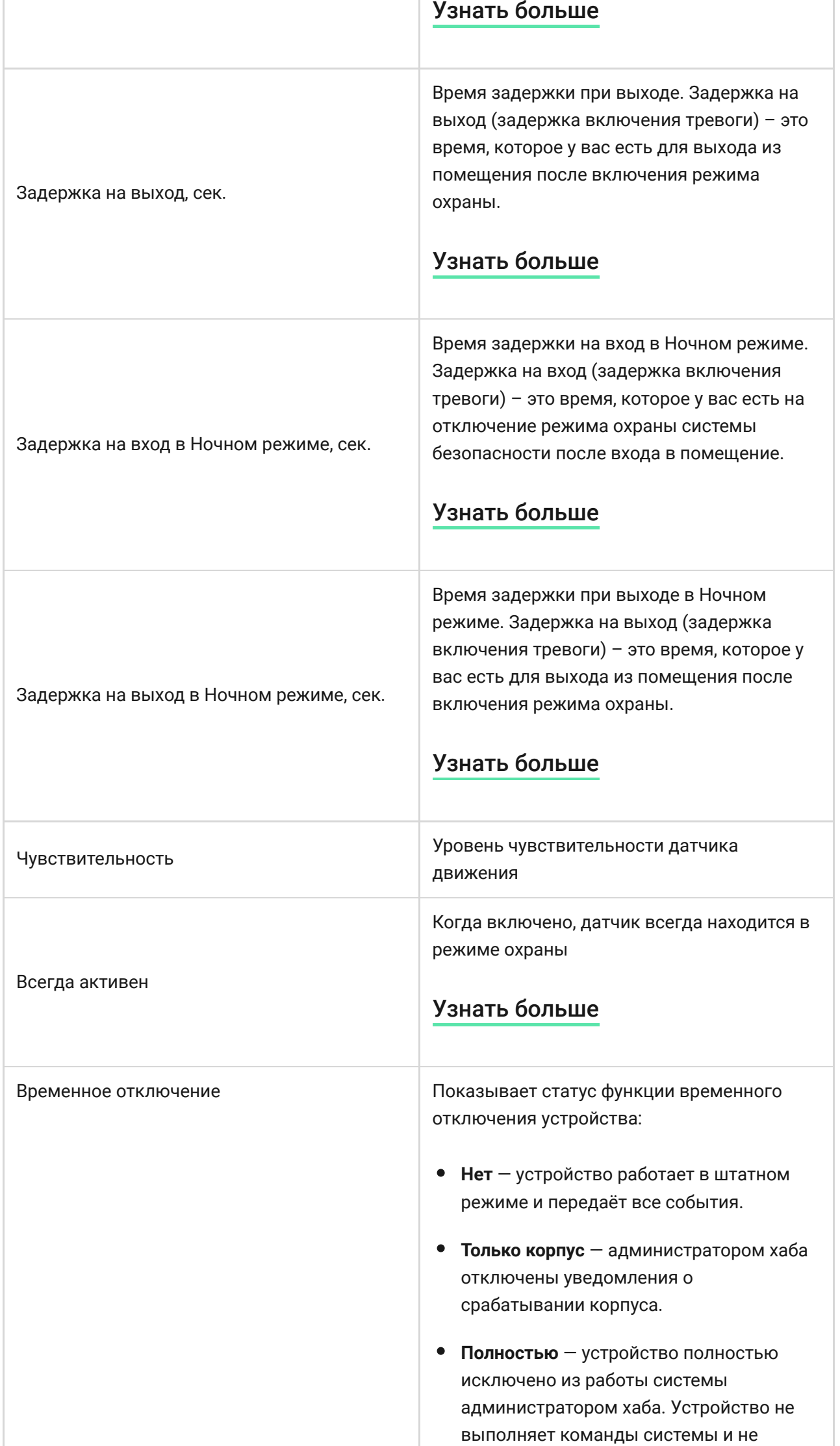

۰

۰

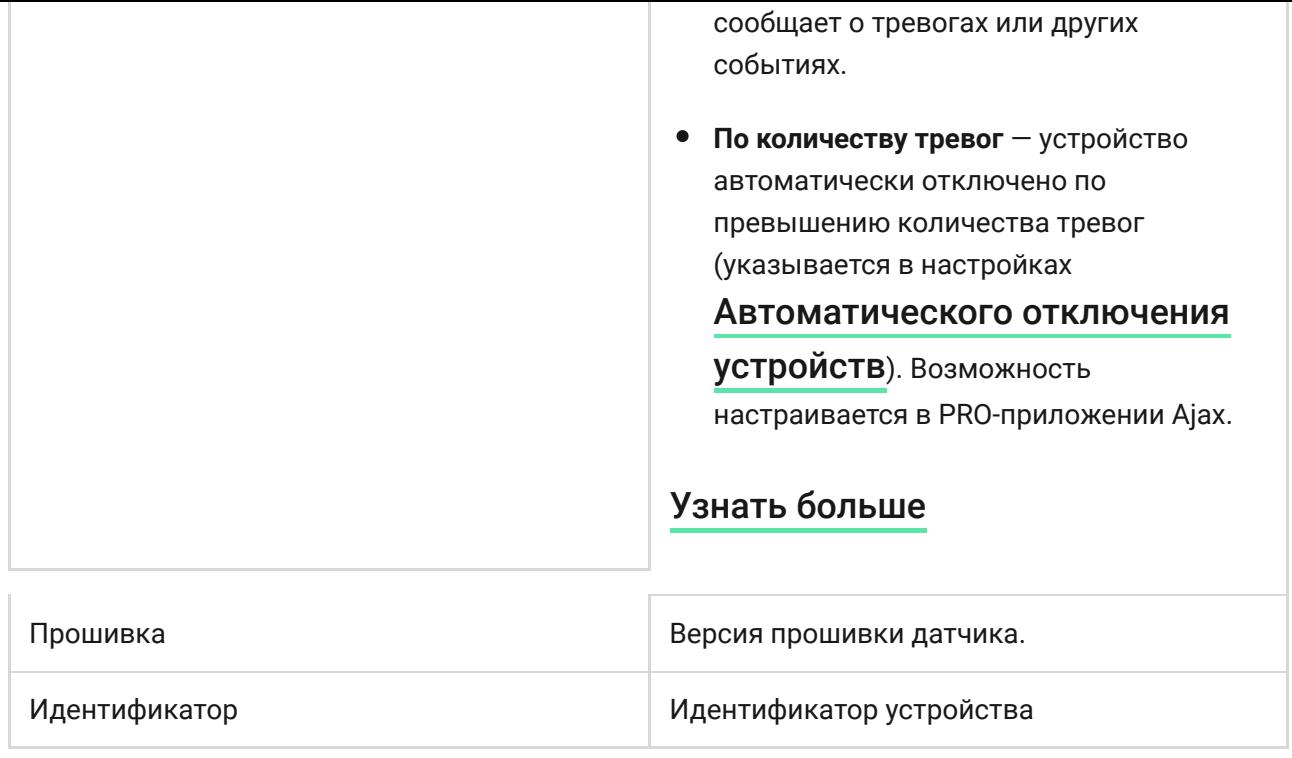

## Настройка

#### Раздел в работе

Чтобы изменить настройки датчика MotionCam Fibra в приложении Ajax:

- **1.** Перейдите во вкладку **Устройства** .
- **2.** Выберите MotionCam Fibra в списке.
- **3.** Перейдите в **Настройки**, нажав на иконку шестерёнки  $\overline{\hat{\otimes}}$ .
- **4.** Установите необходимые параметры.
- **5.** Нажмите **Назад**, чтобы новые настройки сохранились.

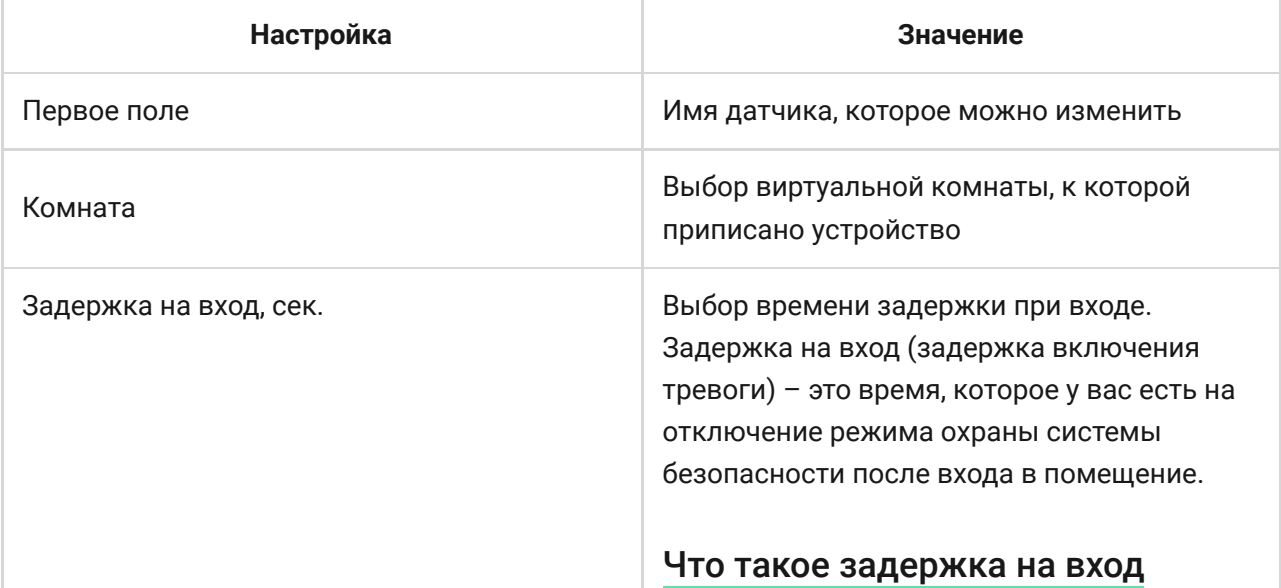

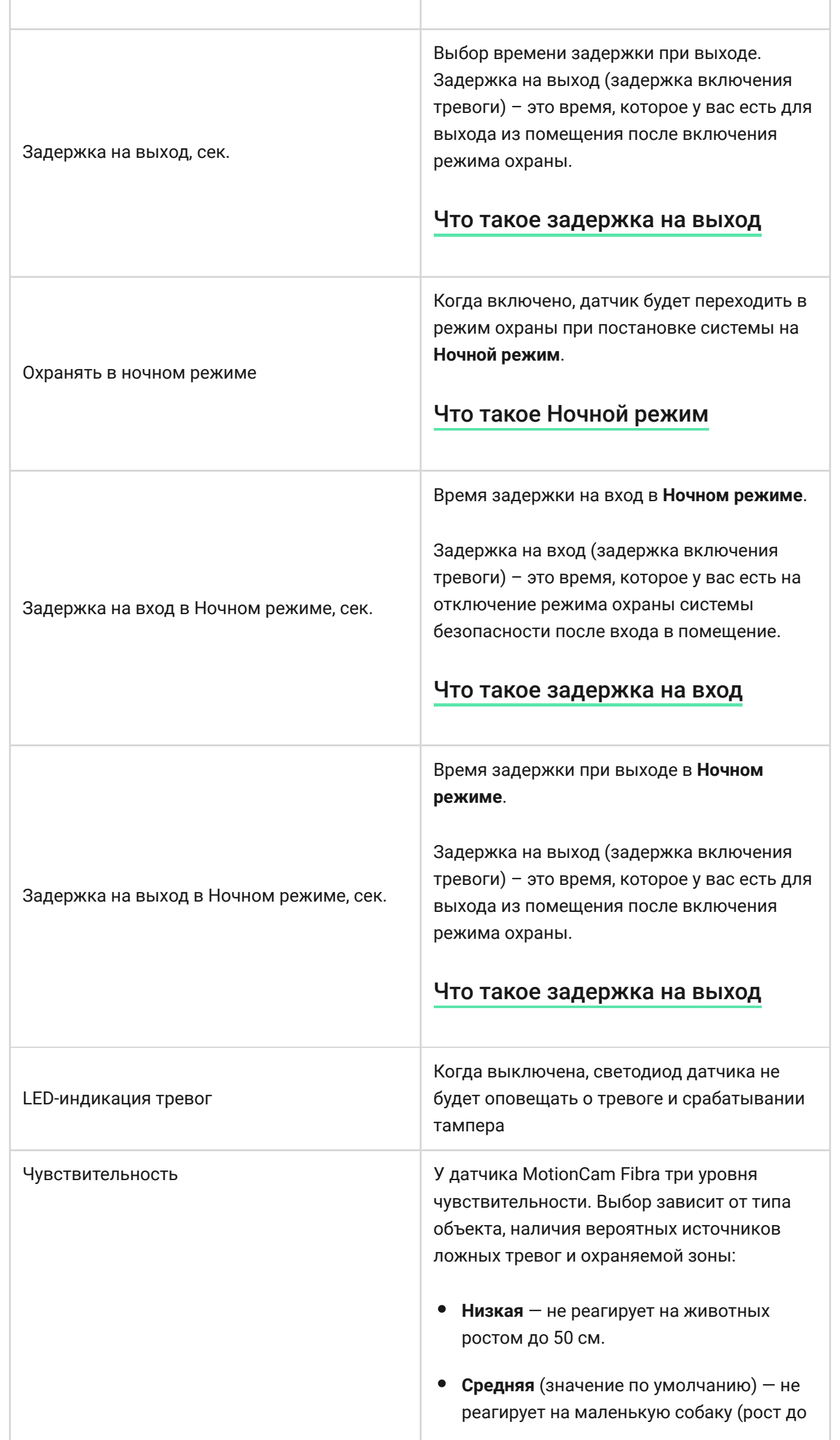

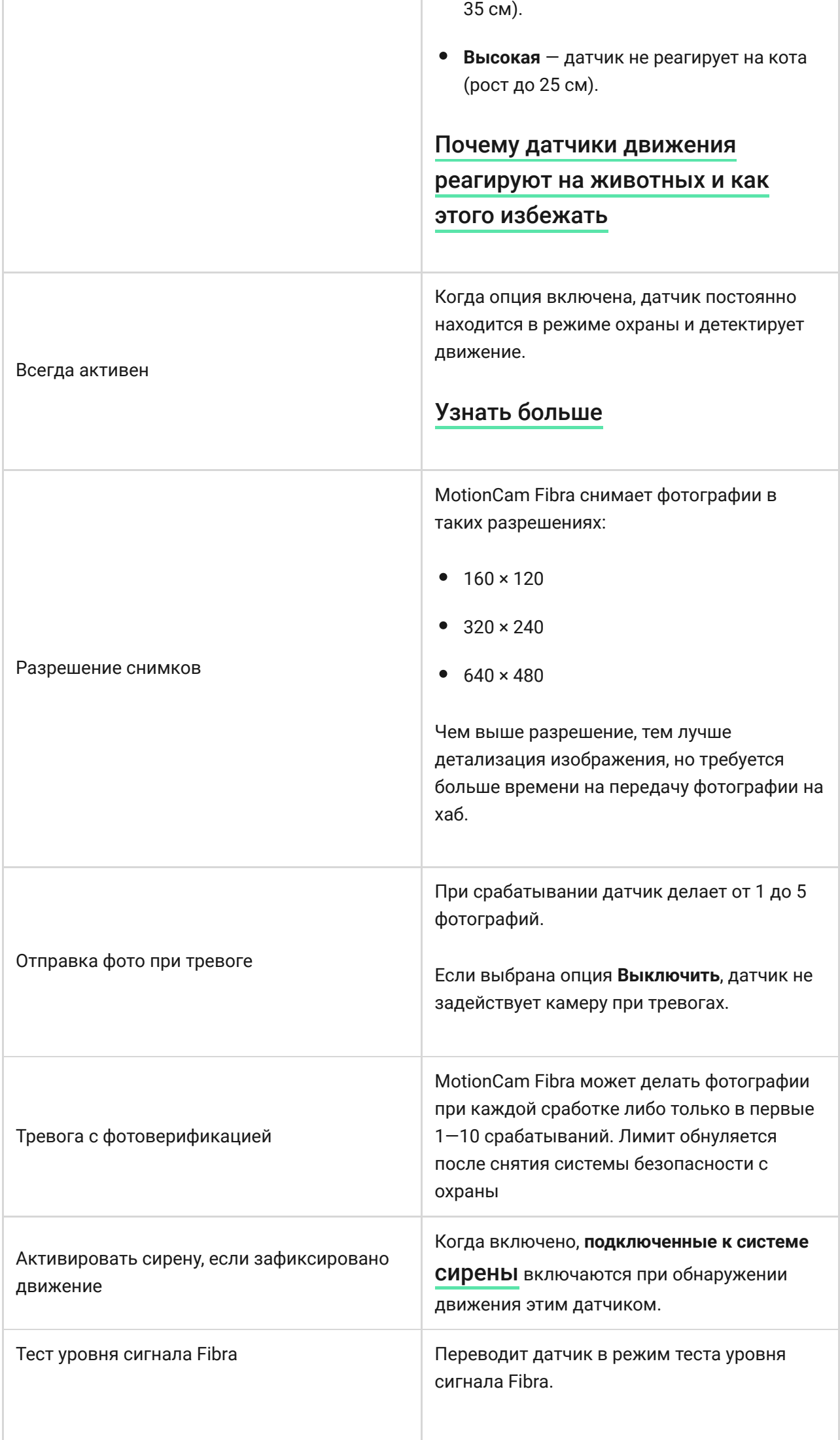

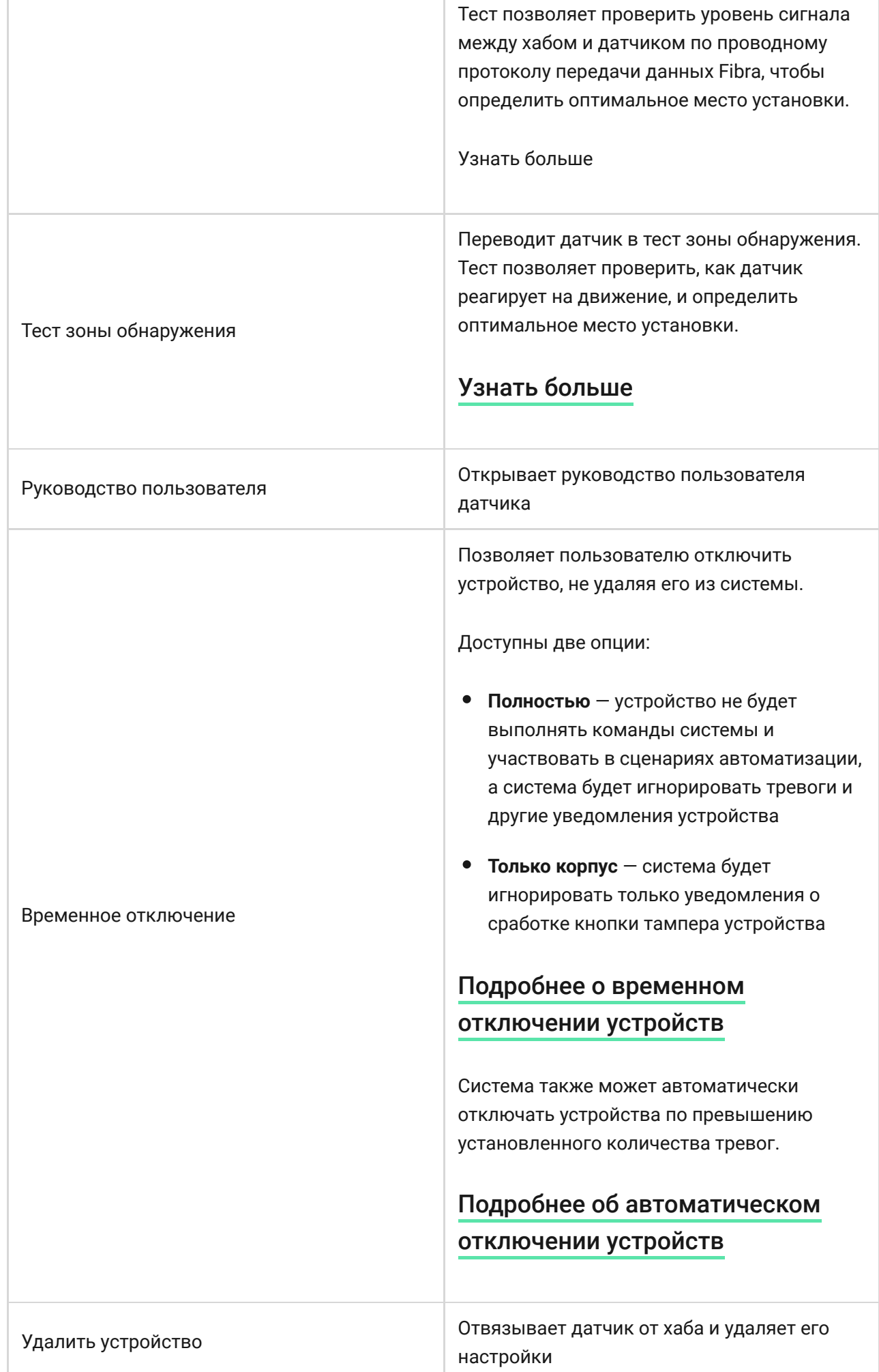

## Индикация

#### Раздел в работе

Световой индикатор MotionCam Fibra может гореть красным или зеленым цветом, в зависимости от состояния устройства.

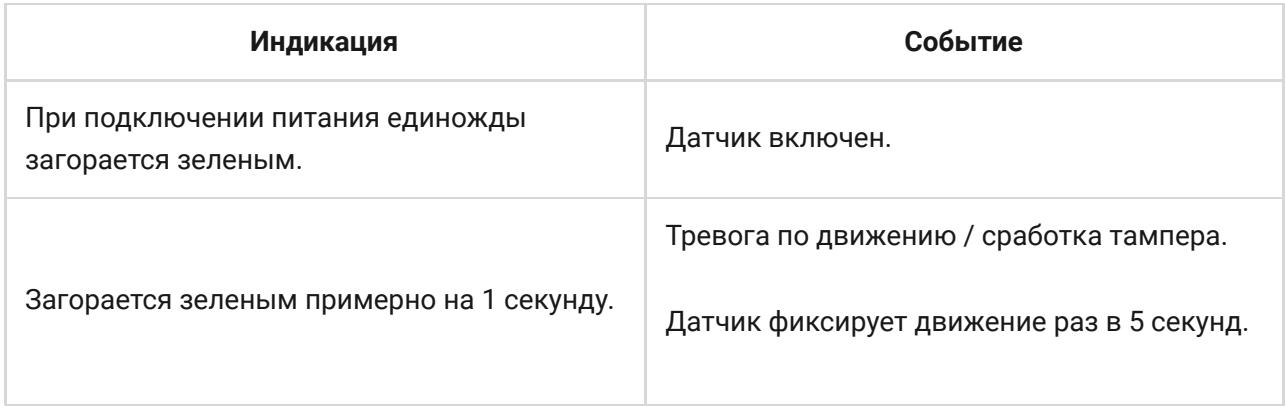

## Тестирование работоспособности

В системе безопасности Ajax предусмотрено несколько тестов для корректного выбора места установки устройств. Тесты MotionCam Fibra начинаются не мгновенно, но не более чем через время одного периода опроса хаб – датчик (36 секунд при стандартных настройках хаба). Изменить период опроса устройств можно в меню **Fibra** в настройках хаба.

### **Чтобы запустить тест, в приложении Ajax:**

- **1.** Выберите нужный хаб.
- **2.** Перейдите в меню **Устройства** .
- **3.** Выберите MotionCam Fibra.
- **4.** Перейдите в **Настройки**  $\overline{\mathbb{Q}}$ .
- **5.** Выберите тест:
	- Уровня сигнала Fibra.
	- Зоны обнаружения.
- **6.** Запустите и проведите тест.

## Обслуживание

Регулярно проверяйте работоспособность датчика. Очищайте его корпус от пыли, паутины и других загрязнений по мере их появления. Используйте мягкую сухую салфетку, пригодную для ухода за техникой.

Не используйте для очистки датчика вещества, содержащие спирт, ацетон, бензин и другие активные растворители. Бережно протирайте линзу и камеру датчика — царапины на пластике могут привести к снижению чувствительности датчика, а царапины на камере могут привести к некачественным снимкам и выходу камеры из строя.

### Технические характеристики

#### Раздел в работе

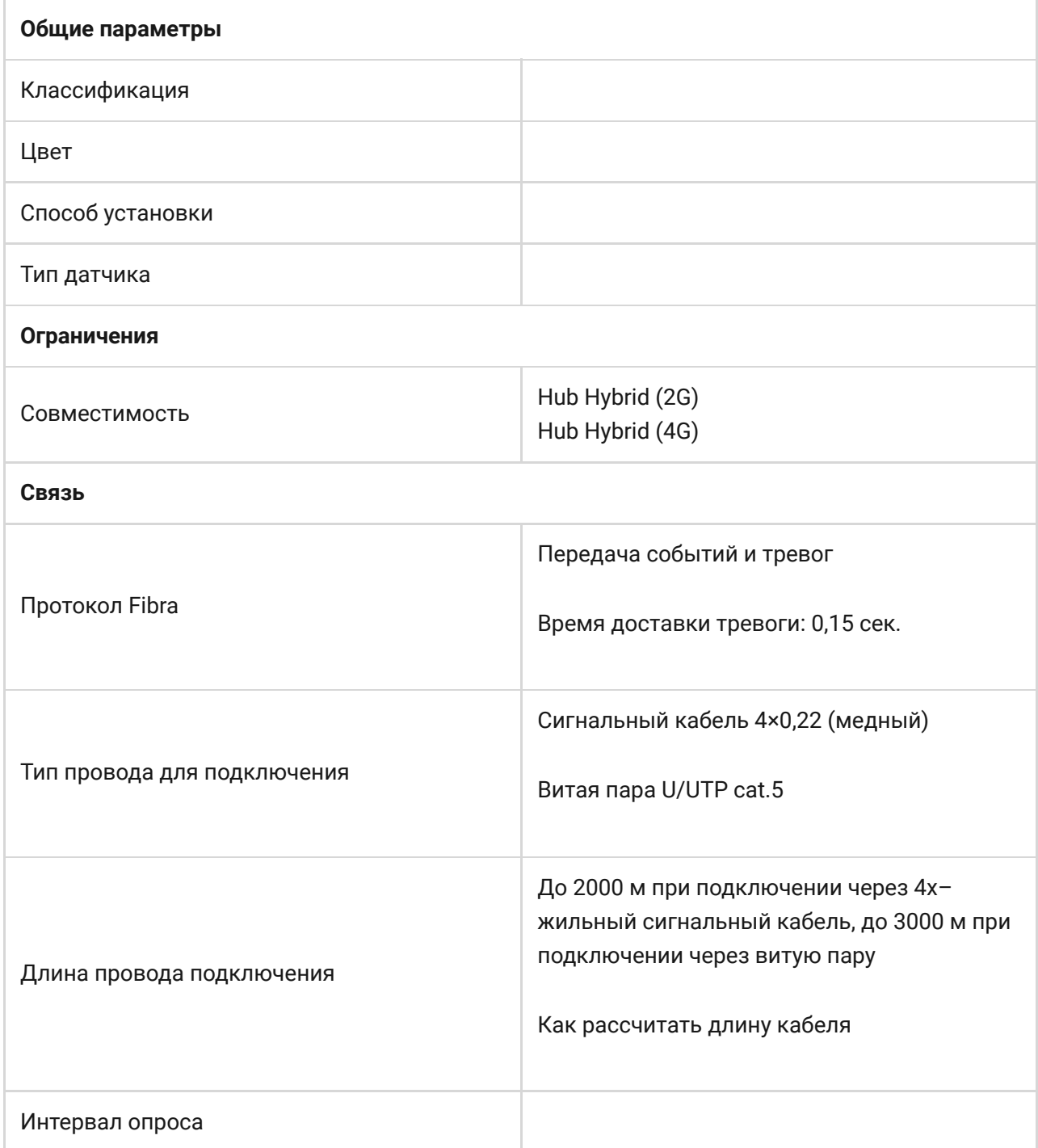

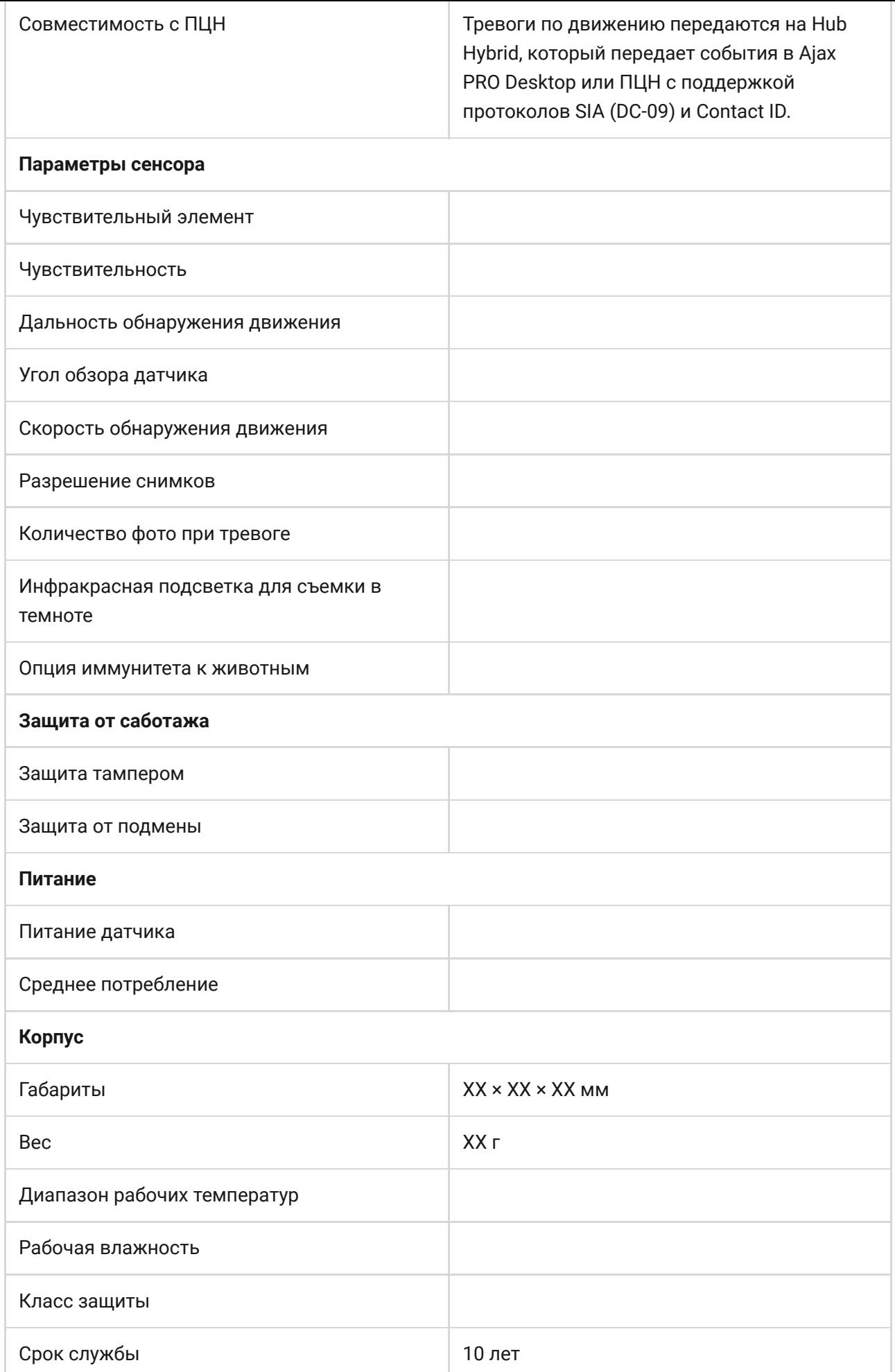

#### [Соответствие стандартам](https://ajax.systems/ru/standards/)

## Комплектация

- **1.** MotionCam Fibra
- **2.** Крепёжная панель SmartBracket
- **3.** Монтажный комплект
- **4.** Краткая инструкция

## Гарантия

Гарантия на продукцию общества с ограниченной ответственностью «АДЖАКС СИСТЕМС МАНЮФЕКЧУРИНГ» действует 2 года после покупки.

Если устройство работает некорректно, рекомендуем сначала обратиться в службу поддержки: в половине случаев технические вопросы могут быть решены удаленно.

[Гарантийные обязательства](https://ajax.systems/ru/warranty)

[Пользовательское соглашение](https://ajax.systems/ru/end-user-agreement)

#### **Связаться с технической поддержкой:**

- [e-mail](mailto:support@ajax.systems)
- [Telegram](https://t.me/AjaxSystemsSupport_Bot)
- Номер телефона: 0 (800) 331 911